# Using Scratch 3

Scratch 3 is very similar to earlier versions of Scratch. The biggest difference is a new screen layout. Some of the block menus have also been updated.

This is the Scratch 3 screen.

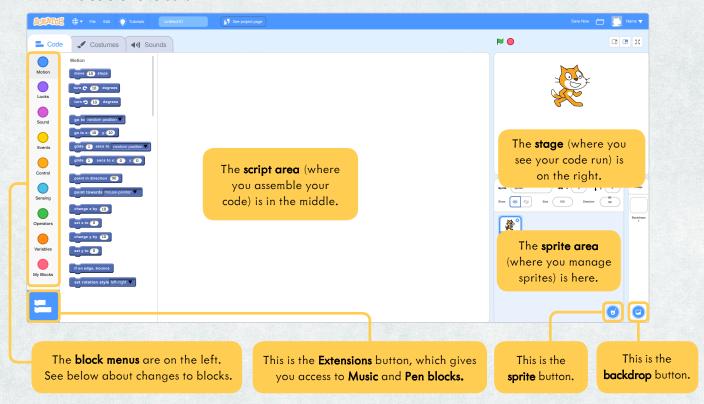

#### Black menus

The old **Data menu** is now known as **Variables**.

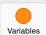

**More Blocks** is now known as **My Blocks**.

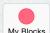

## Block hames

The old **play sound** block is now called **start sound**.

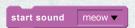

The old **clear** block is now called **erase all** (from **Pen** in **Extensions**.)

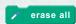

#### Extensions

The **Pen menu** and the new **Music menu** are not on the main screen. To access these, click the **Extensions** button at the bottom of the **Block menus**.

Select **Pen** or **Music,** and a new menu will appear below the **Block menus.** 

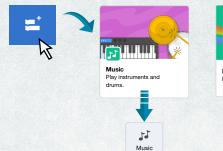

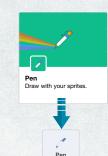

## Accessing tools

To access the **Paint tools**, or to upload a sprite or backdrop, hover the mouse over the **sprite** or **backdrop** button and the options will pop up.

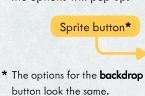

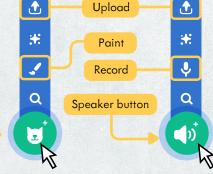

To record or upload sounds, click on the **Sounds** tab at the top of the screen. The **speaker** button will appear at the bottom of the page. Hover the mouse over it to make the options appear.